#### *Predmet: Inženjerska informatika*

# *Tema: POWER POINT*

Predmetni nastavnik: dr Anica Milošević

## *PROGRAMI ZA PRAVLJENJE PREZENTACIJA*

Pod pojmom prezentacije smatra se predstavljanje neke ideje, rada, ... U zavisnosti od toga kakva se prezentacija traži potrebno je izabrati odgovarajući program. Na današnjem času upoznaćemo se sa kreiranjem prezentacije pomoću Power Point-a.

#### **1. Pokretanje programa Start/Programs/MS PowerPoint**

**2. Prozor Power Point-a View toolbar, sadrži ikone koje omogućavaju različit način prikazivanja slajdova: Slide View (prikaz pojedinačnog slajda), Outline View (na levom delu prozora, prikazana je lista slajdova sa tekstom na njima, a na desnom delu izgled selektovanog slajda), Slide sorter View (prikaz svih slajdova) Notes Page View (prikaz pojedinačnog slajda sa dodatnim komentarima, vezanim za slajd), Slide Show (pokretanje prezentacije). Drawing Toolbar, sadrži osnovne odlike koje je moguće umetnuti u slajd.**

## *POWER POINT*

**3. Oblikovanje slajda Dvostrukim klikom na željeni slajd, u okviru Slide Sorter View ili Outline View Dvostrukim klikom na željeni slajd, u okviru načina prikaza. Izborom opcije Slide u View meniju, ili klikom na ikonu u View toolbar-u odnosno izborom opcije Slide View.**

#### **Oblikovanje teksta**

**U meniju Format izabrati Fonts pa izabrati vrstu fonta, stil, boju i veličinu slova .**

**Umetanje novog teksta Insert /Text Box , ili u Drawing Toolbar - u ikonu Text Box** *.*

- **Umetanje slika Insert /Picture /From file .**
- **Crtanje**

Draw -

**Potrebno je u** *toolbar***-u Drawing izabrati željeni oblilk .**

☆ ⓒ | AutoShapes - \ \ □ ○ 囶 ◀| ◆ ・ - ℐ ー ▲ ー 〓 需 〓 〓 ()

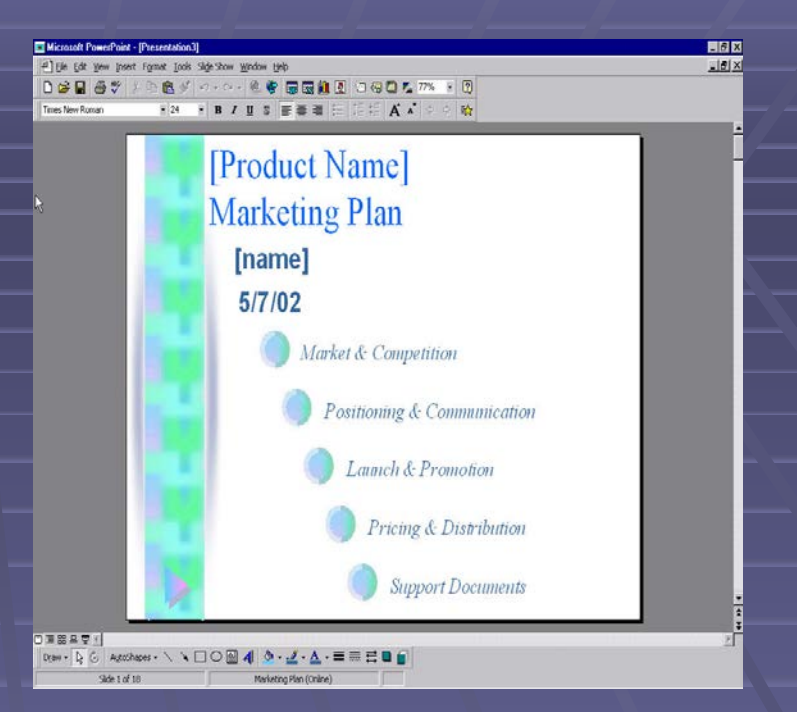

5

#### **4. Korišćenje (Templates***)*

### **Odabrati opciju Templates, ili u File meniju opciju New, odabreati karticu Presentation i odlučiti se za jedan od ponuđenih šablona.**

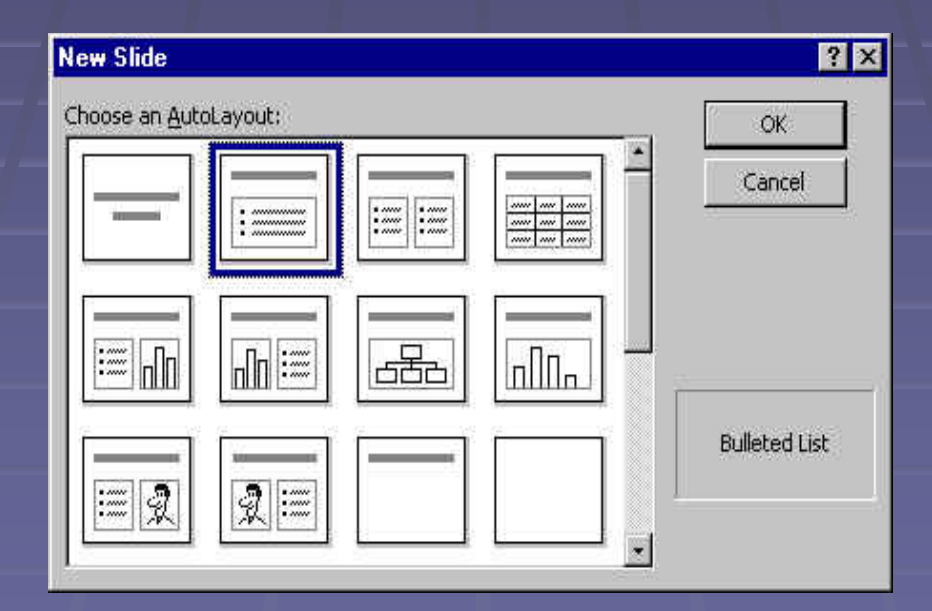

**5. Dodavanje novog slajda Insert/New Slide na tastaturi Ctrl+M ili klikom na ikonu standardnog toolbar-a.**

**6. Master slajd svi slajdovi nasleđuju osobine master slajda, a pristup master slajdu je moguć izborom opcije glavnog menija View/Master/Slide Master.**

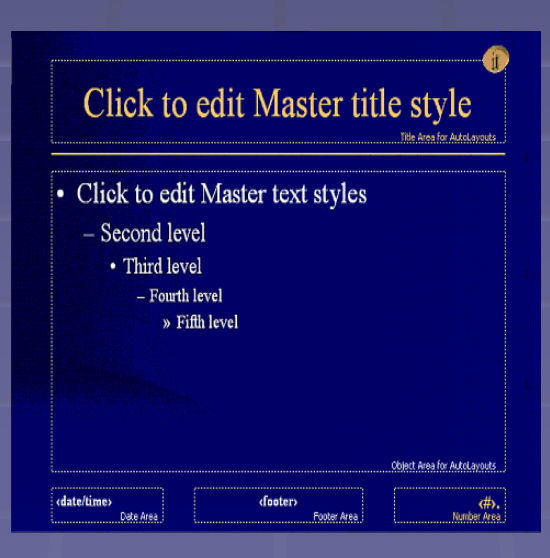

### **7. Izbor animacije**

**Potrebno je selektovati tekst ili grafiku koju treba animirati, a zatim pritisnuti desno dugme miša i iz ponuđenih opcija odabrati opciju Custom Animation.**

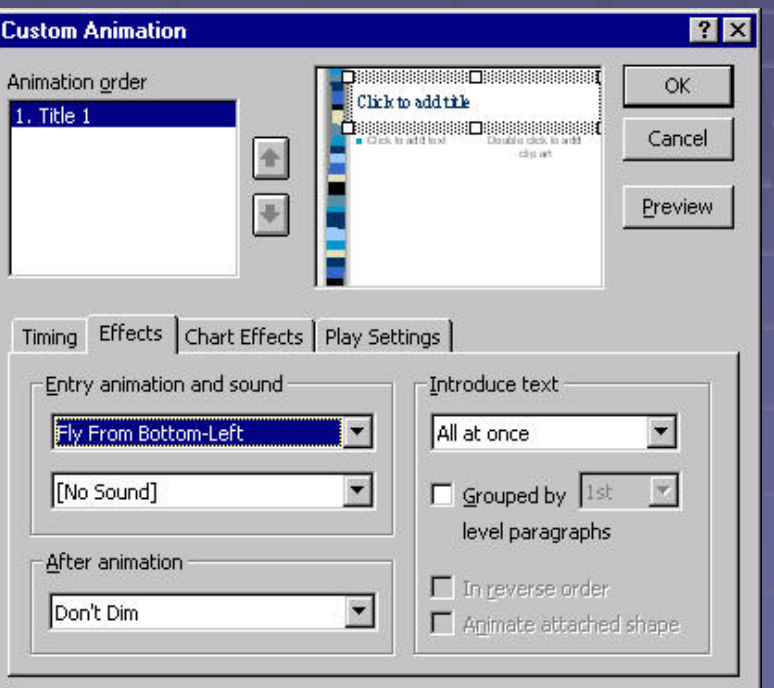

#### **8. Izbor načina prikaza i uklanjanja slajda**

**Izabrati opciju View/Slide Sorter, selektovati slajd i pritisnuti desno dugme miša, od ponuđenih opcije izabrati Slide transition, zatim definisati efekte, načine tranzicije, vremenski interval zadržavanja slajda.**

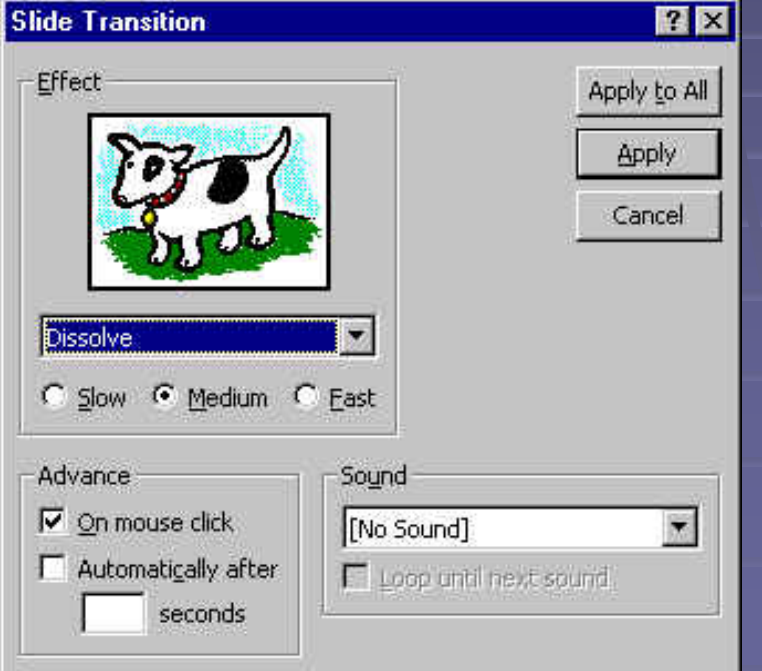

## **9. Dodavanje komentara slajdovima View/Notes Page**

**10 . Upravljanje prikazom prezentacije pritiskom na levo dugme miša PageUp , Backspace , ← , ili ↑ , ili PgDown , Enter , →, ili ↓ u ograničenom vremenskom intervalu iz konteksnog menija klikom na odgovarajuću opciju .**

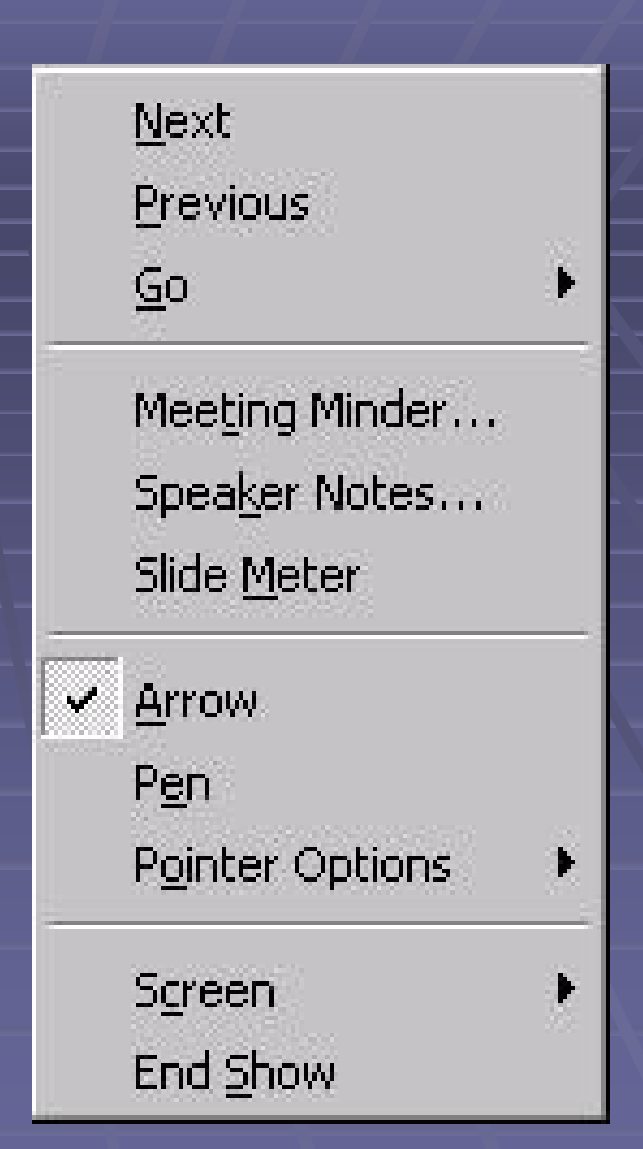

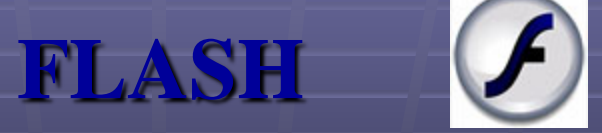

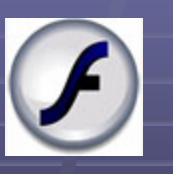

**Flash se najčešće koristi za animacije, web banere, reklame, raznovrsne web elemente, za integraciju video i zvučnog zapisa na web stranicama i u najskorije vreme za razvoj internet aplikacija.**

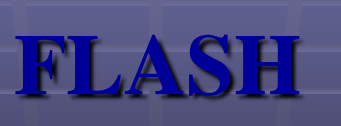

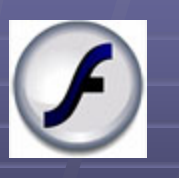

- **Izrada manipulativnih Flash CD prezentacija,**
- **(promocija, edukacija, informacija) ,**
- **Izrada Flash intro animacija,**
- **Izrada Flash ScreenSaver-a.**

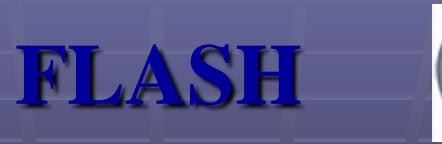

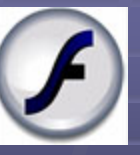

**Prednosti i pogodnosti Flash-a i Power Point-a u CD prezentacijama su sledeće:**

- **Zvučni efekti,**
- **Kratka muzička podloga,**
- **Umetanje video klipova,**
- **Interakcija zvuka, slike, videa, animacije...,**
- **2D i 3D animacija,**
- **Kontrola nad tokom prezentacije,**
- **Pojačan efekat na posmatrača.**
- Microsoft Power Point
- Namena Power Pointa je izrada multimedijalnih prezentacija. To je program koji omogućuje da na brz I jednostavan način izradite kvalitetnu prezentaciju koju možete postaviti na monitoru ili video bimu. Pored prikaza teksta (definicije, nabrajanje, dijagrami, tablice, fotografije,…), program omogućava da prikazujemo animacije, video zapise, zvuk,…, što prezentaciju čini multimedijalnom.
- Izgled Power Pointa
- Nakon pokretanja Power Pointa otvara se prozor čiji je sadržaj urađen na sledeći način:

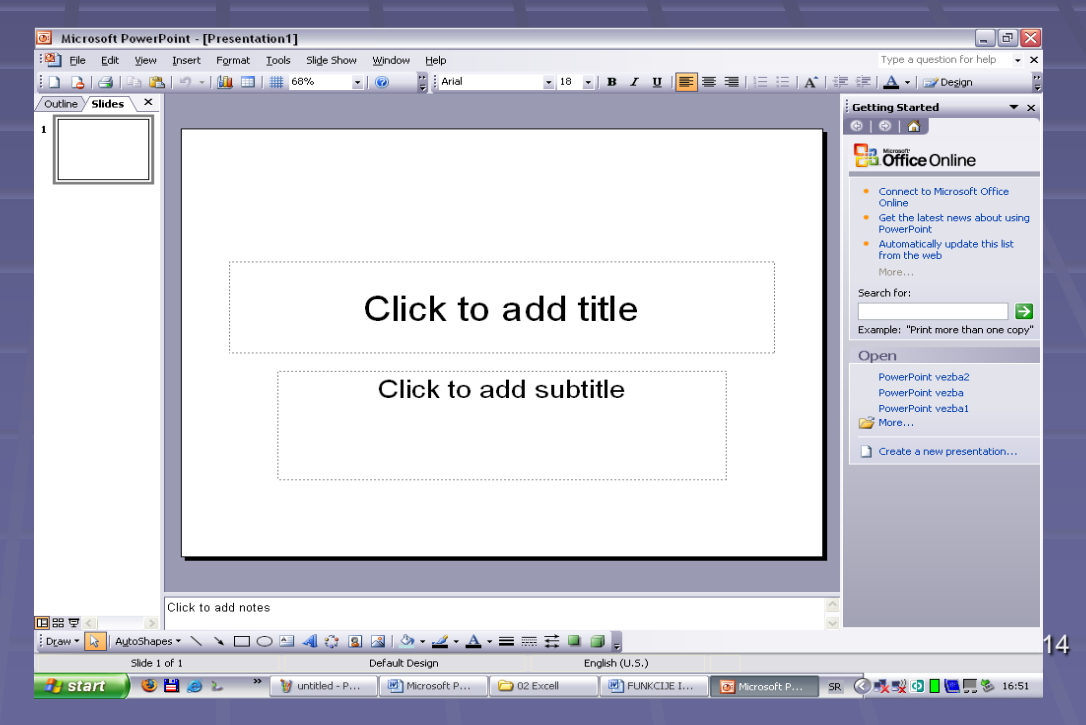

- Odabir pozadine
- Klikom na dugme *Format* u traci sa alatkama, otvara se padajući meni. Odabirom opcije *Slide Design* otvaramo pano (prozor) sa sličicama predloga.
- **Nakon odabira pozadine, možemo da krenemo sa pravljenjem prezentacije.**

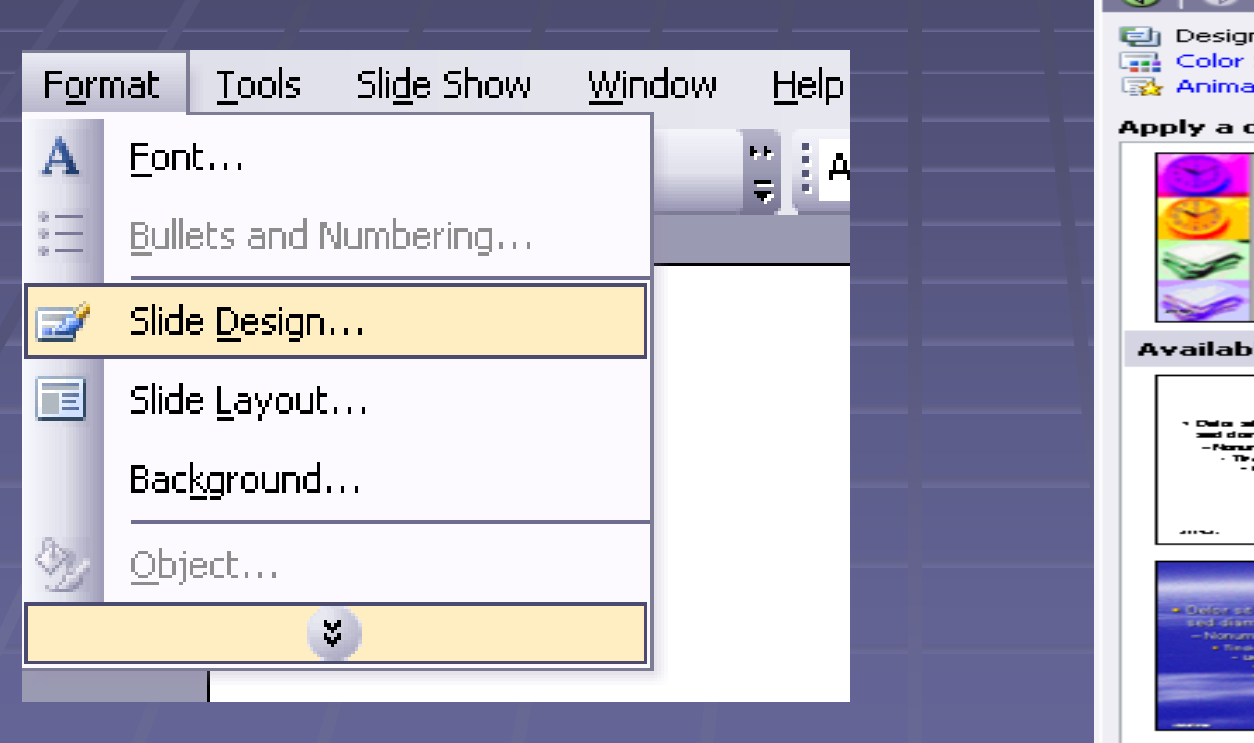

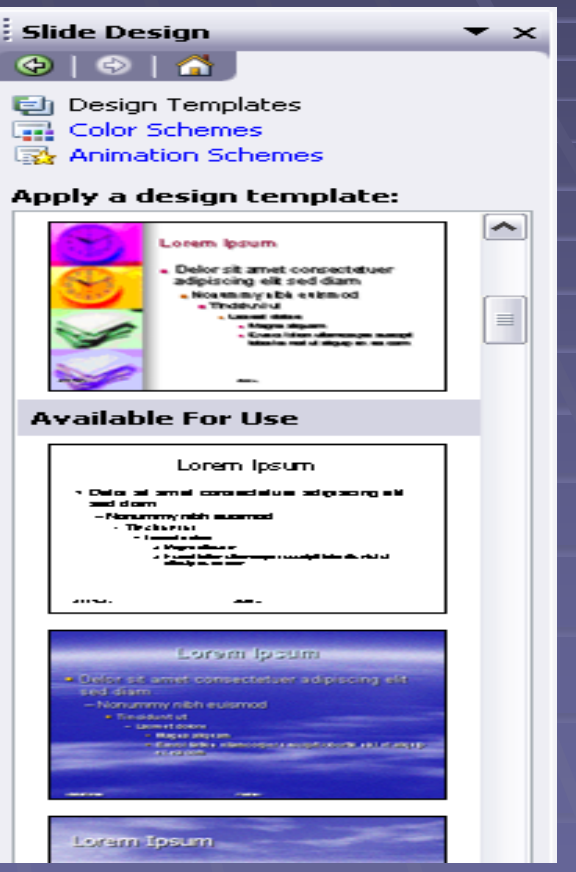

- Unos teksta
- Tekst u prezentaciji treba da bude kratak I da odražava suštinu.
- Za konkretan primer, počećemo sa veoma jednostavnim tekstom naziva predmeta "Korisnički programi". Pomoću miša, kursor se dovede na prozor za naslov "Click to add title".

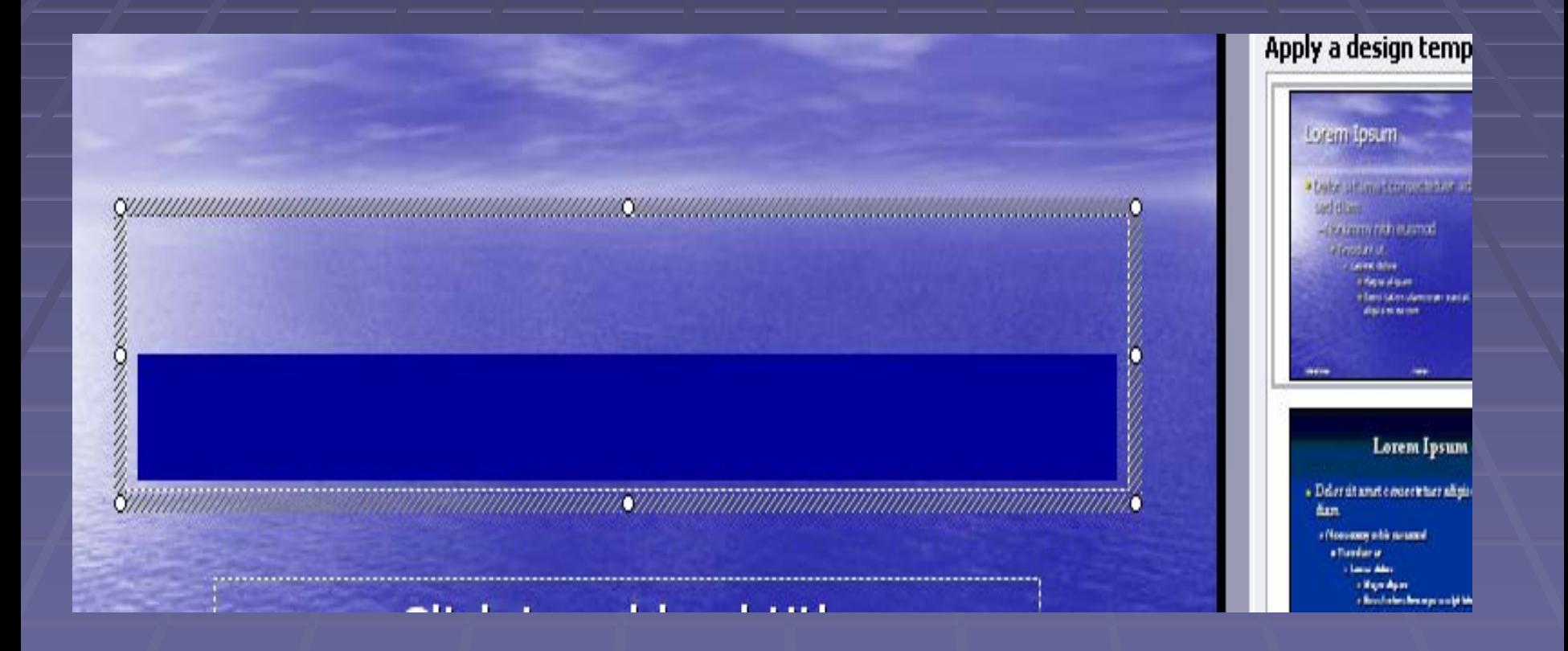

- Zatim unosimo navedeni tekst.
- U podnaslovu teksta, možemo upisati neki duži tekst (za ovu vežbu, unećemo naziv škole, ime I prezime predavača, datum I vreme održavanja vežbi,…)
- Pošto smo ispisali tekst u naslovu I podnaslovu, možemo da pređemo na otvaranje nove stranice.

VISOKA ŽELEZNIČKA ŠKOLA Microsoft PowerPoint - vežbe Predavač: Prof. Goran Vujičić Datum: 22.05.2008.

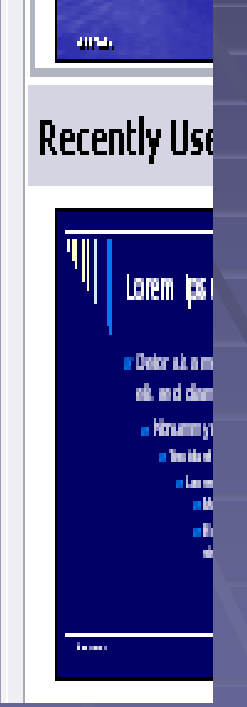

Unos grafičkih elemenata Unos grafičkih elemenata možemo izvršiti na dva načina:

- preko alatke *Insert*
- na dole opisani način.

U traci sa alatkama, otvaramo alatku *Insert,* a zatim *New Slide* (isto ovo možemo postići pritiskom na dugmad *Ctrl* i *M*)*.*

Otvaranjem nove stranice, sa desne strane ekrana nam se otvara pano sa velikim brojem stranica koja predstavljaju mogući izgled stranice (tekst, tekstslika, slika-animacija,…). Za ovu prezentaciju, izabraćemo izgled strane koji sadrži tekst I sliku, u već određenom rasporedu.

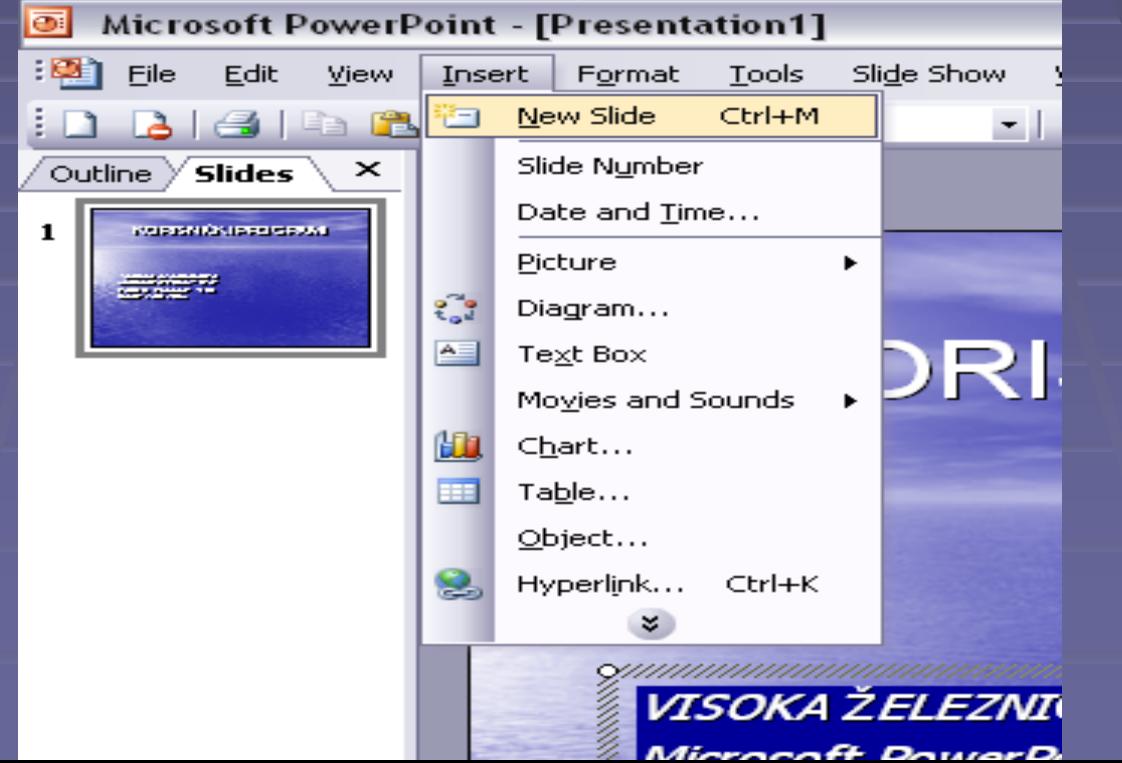

18

- U ovom slučaju, strana 2 prezentacije dobija sledeći izgled:
- Postupak unosa teksta je isti kao kod prethodne strane.
- U drugom polju strane, pojavljuje se prozorčić sa sledećim sadržajem:
- Odabirom neke od ovih opcija, možemo uneti tabelu, dijagram, sličicu, sliku, video-klip.Za ovaj primer, izabraćemo sliku.

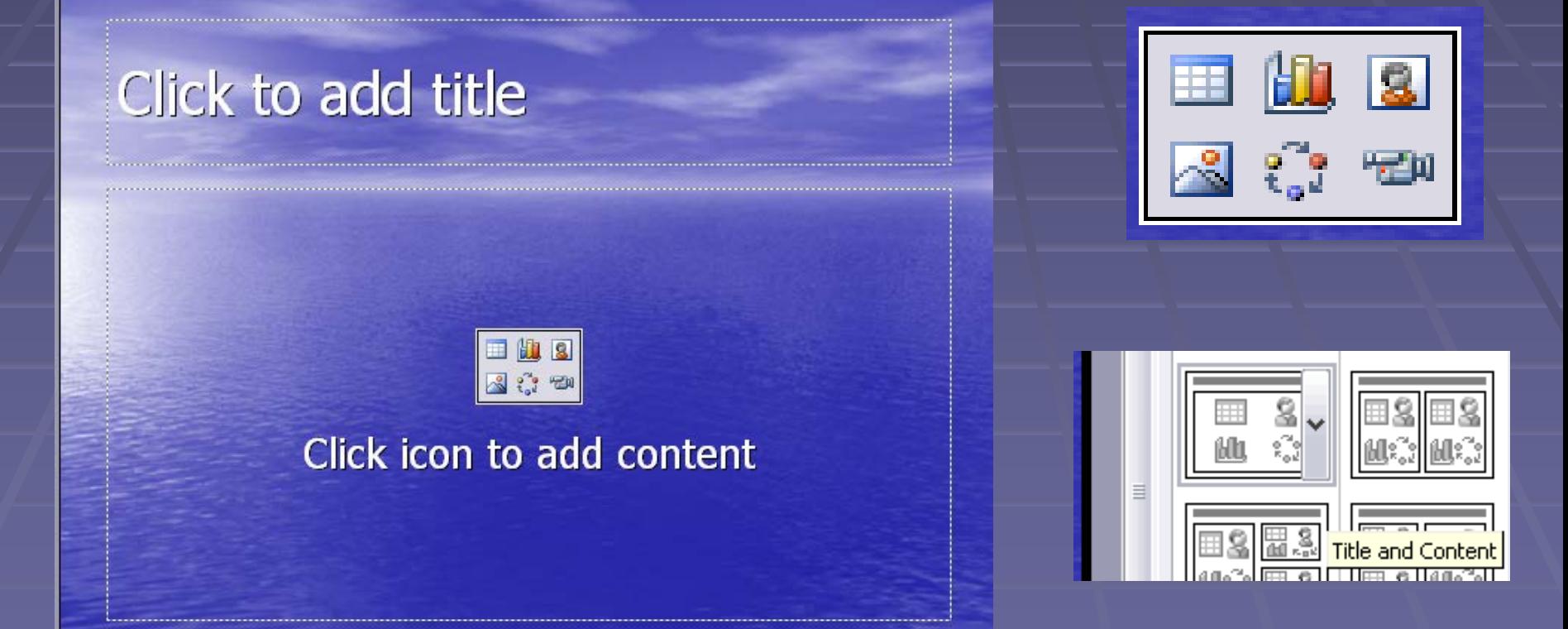

Nakon unosa teksta I slike, stranica 2 izgleda ovako:

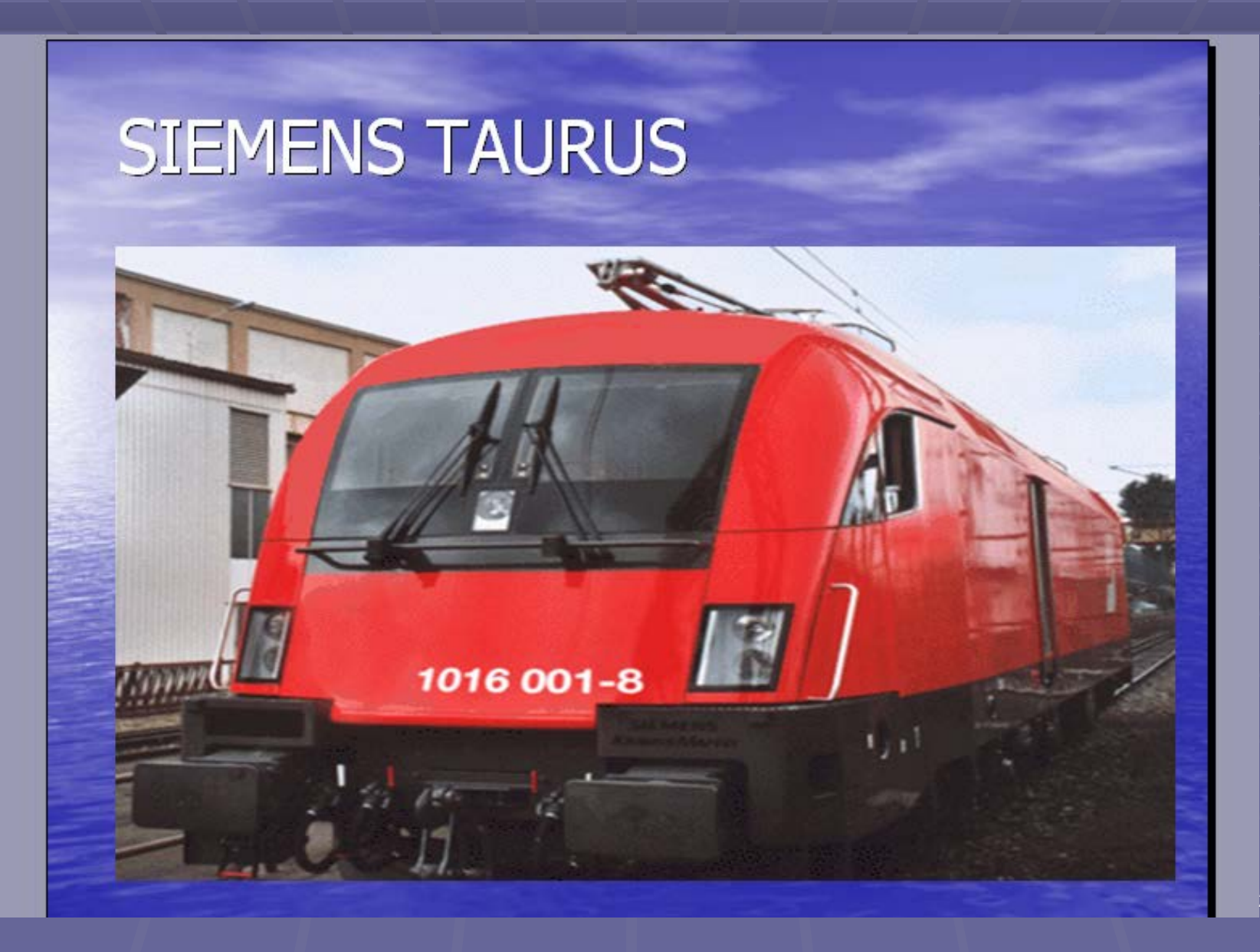

- Otvorimo novu stranu prezentacije, već opisanim postupkom. Na ovoj stranici ćemo izabrato oblik stranice sa naslovom I četri polja za unos slike, klipa,…
	- Na samoj stranici ćemo uneti četiri fotografije, odabirom za svako polje unos slike. Tekst u naslovu se unosi na već opisani način.

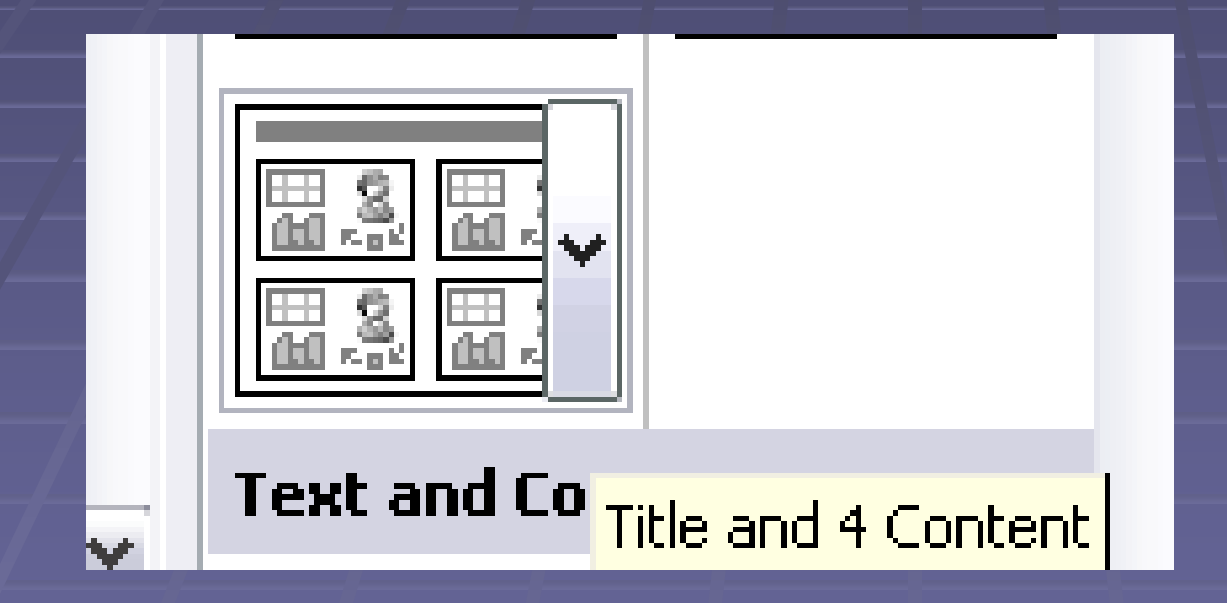

 Za vežbu je određen folder se slikama koji će biti postavljen na DESKTOP, da bi svaka vežba izgledala isto. Nakon unosa, stranica izgleda ovako:

### **Siemens slike**

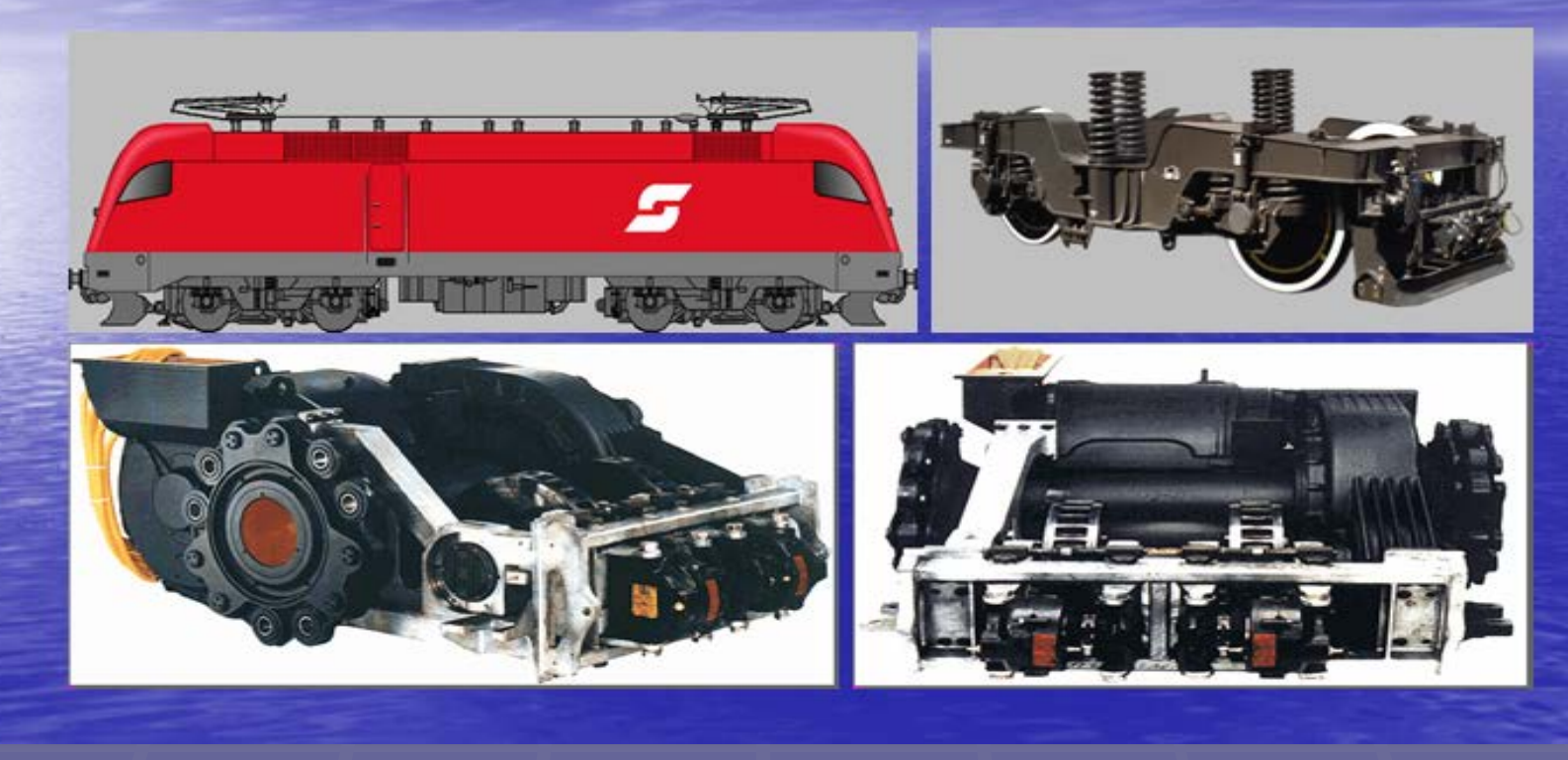

- Na četvrtoj strani prezentacije, unosimo animaciju ili video fajl.
- Stranicu otvaramo na već prikazani način. Za izgled strane odabraćemo stranu sa mestom za naslov I mestom za medija-klip.
- Nakon unosa teksta, preko osnovne trake sa alatima I funkcije *Insert Movies and Sounds, Movie from File* odaberemo željenu animaciju ili video zapis.

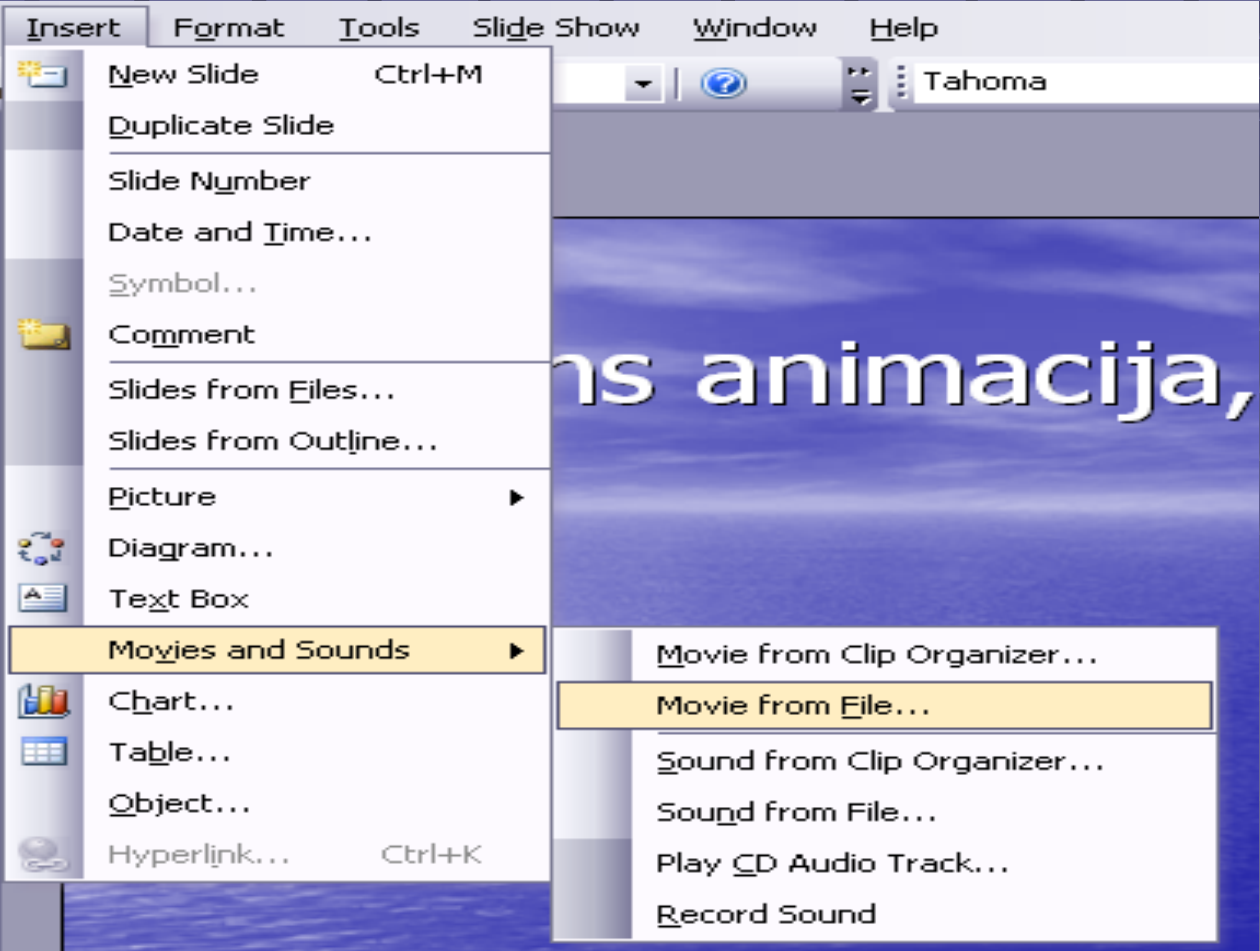

- Posle unosa otvorićemo poslednju stranicu ove Prezentacije za vežbu, I na njoj ćemo uneti I tekst I zvučni zapis.
- Za izgled strane izabraćemo stranicu sa tekstom (bez ikonice za unos fajlova iz drugih foldera), unećemo tekst I zvuk na sledeći način:
- Nakon unosa teksta, preko osnovne trake sa alatima I funkcije *Insert Movies and Sounds, Sound from Clip Organiser* odaberemo željeni zvučni zapis.

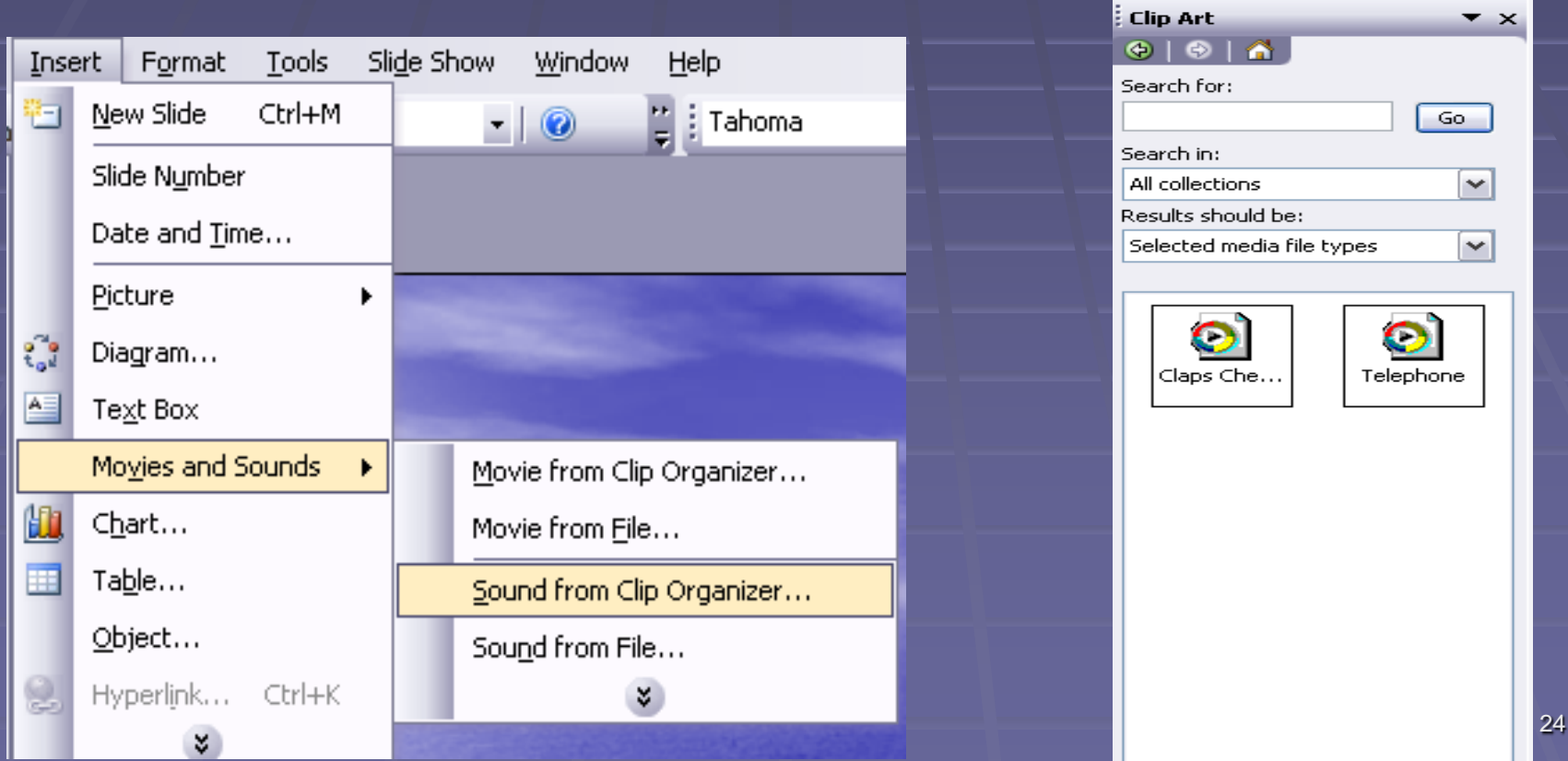

- Da bi prezentacija dobila na dinamičnosti, možemo izvršiti I unošenje efekata koje ćemo izvršiti na sledeći način:
- Vratićemo se na prvu stranu prezentacije I otvoriti *Slide Show, Custom Animation* na traci sa osnovnim alatima. Otvoriće nam se pano sa desne strane I odabirom *Add effect* odaberemo željeni efekt.

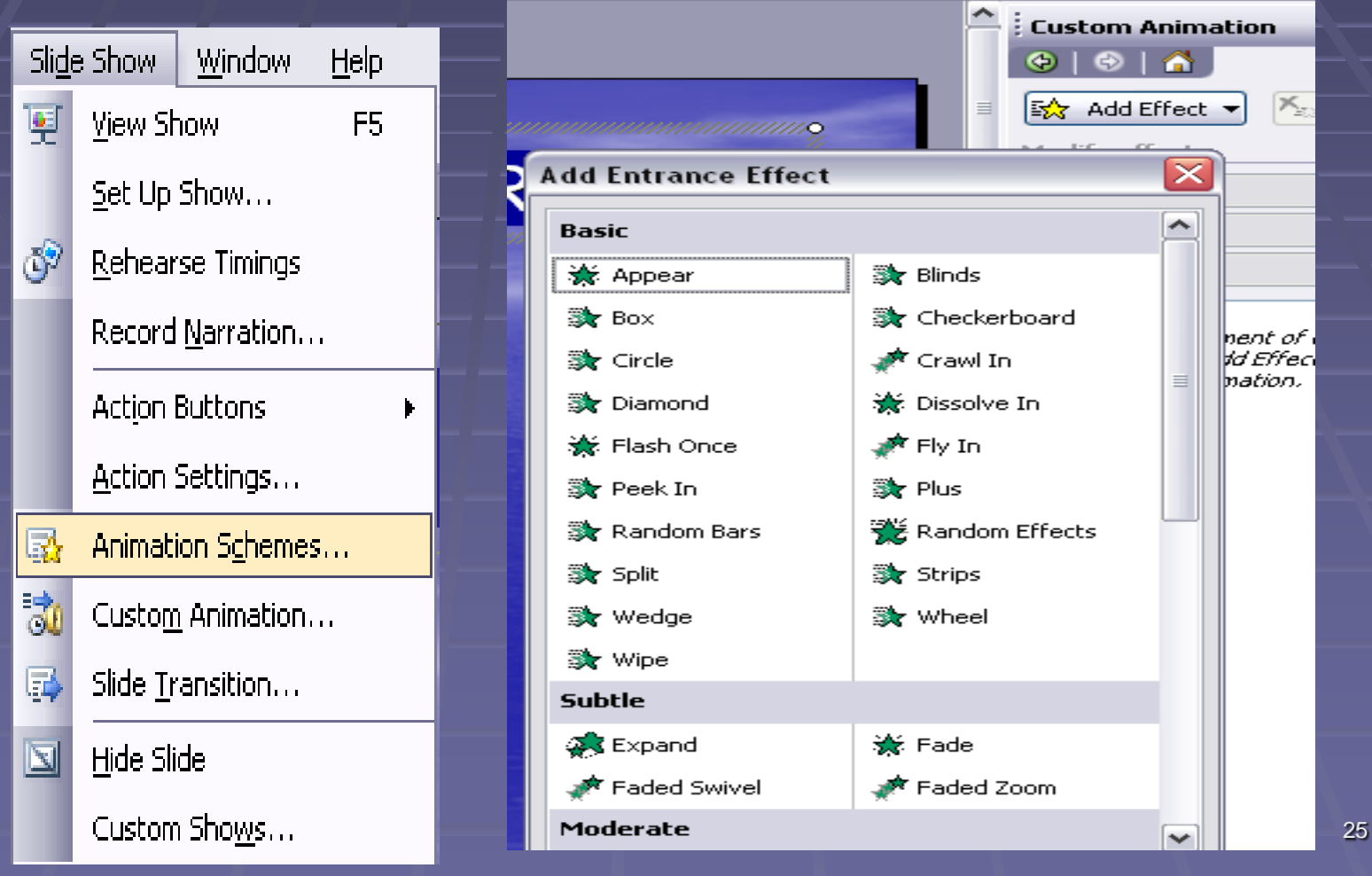

- Zadavanje početka animacije se može izvršiti na dva načina:
- **Poritiskom na levi taster miša ili**
- **P** pritiskom na tastaturu.
- Kako bi animacija bila dinamičnija, podesićemo da kreće sa početkom prikazivanja slajda.

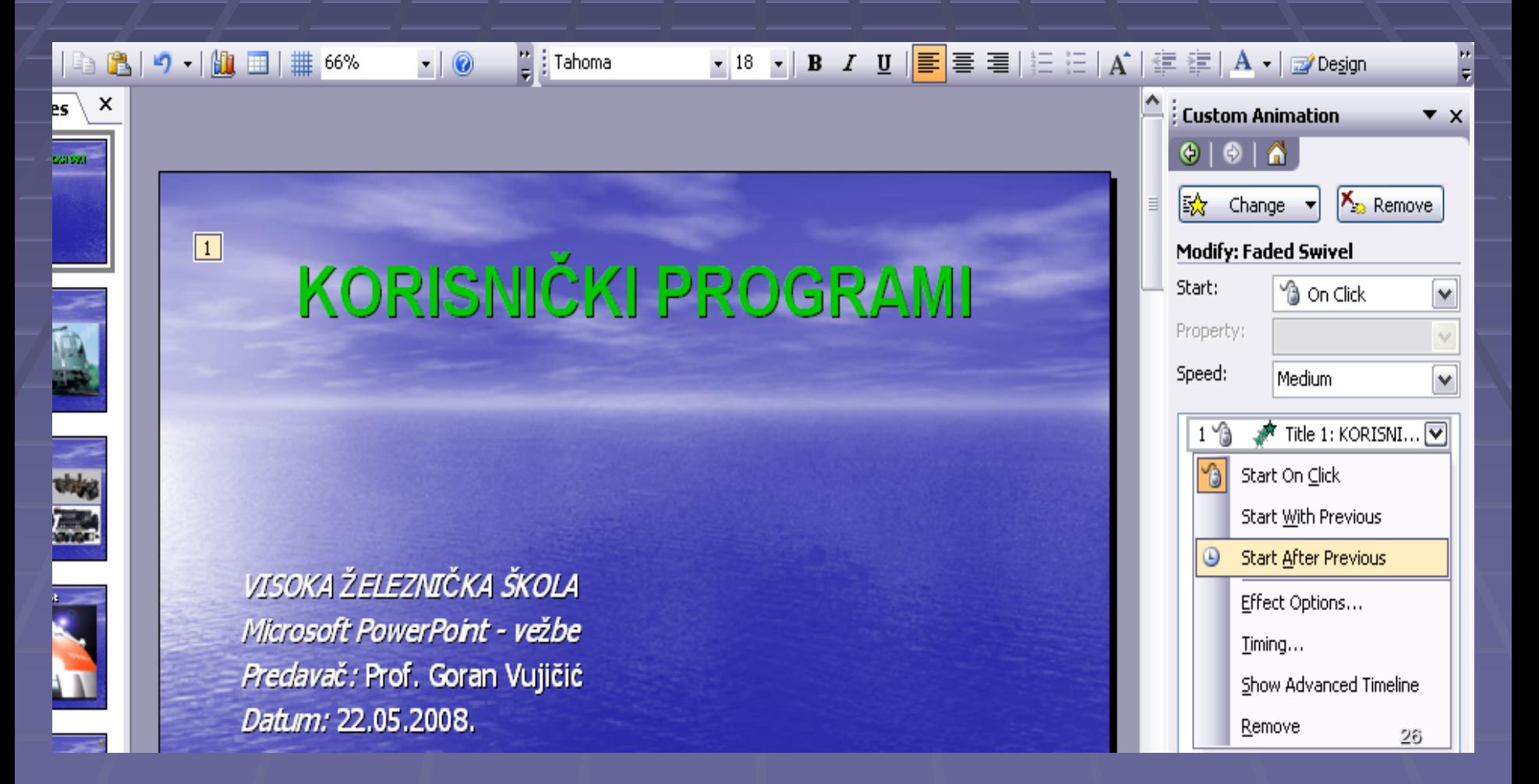

- Nakon podešavanja animacije naslova, prelazimo na animaciju podnaslova, koju vršimo na isti način kao I prethodna.
- Radi boljeg izgleda prezentacije, nakon uvodne animacije naslova I podnaslova, ubacićemo efekte za naslov I podnaslov kojim će se završiti prikazivanje prve stranice animacije.
- Postupak je isti kao I prethodno opisani, samo što animaciju uzimamo iz opcije *Custom animation, Exit.*

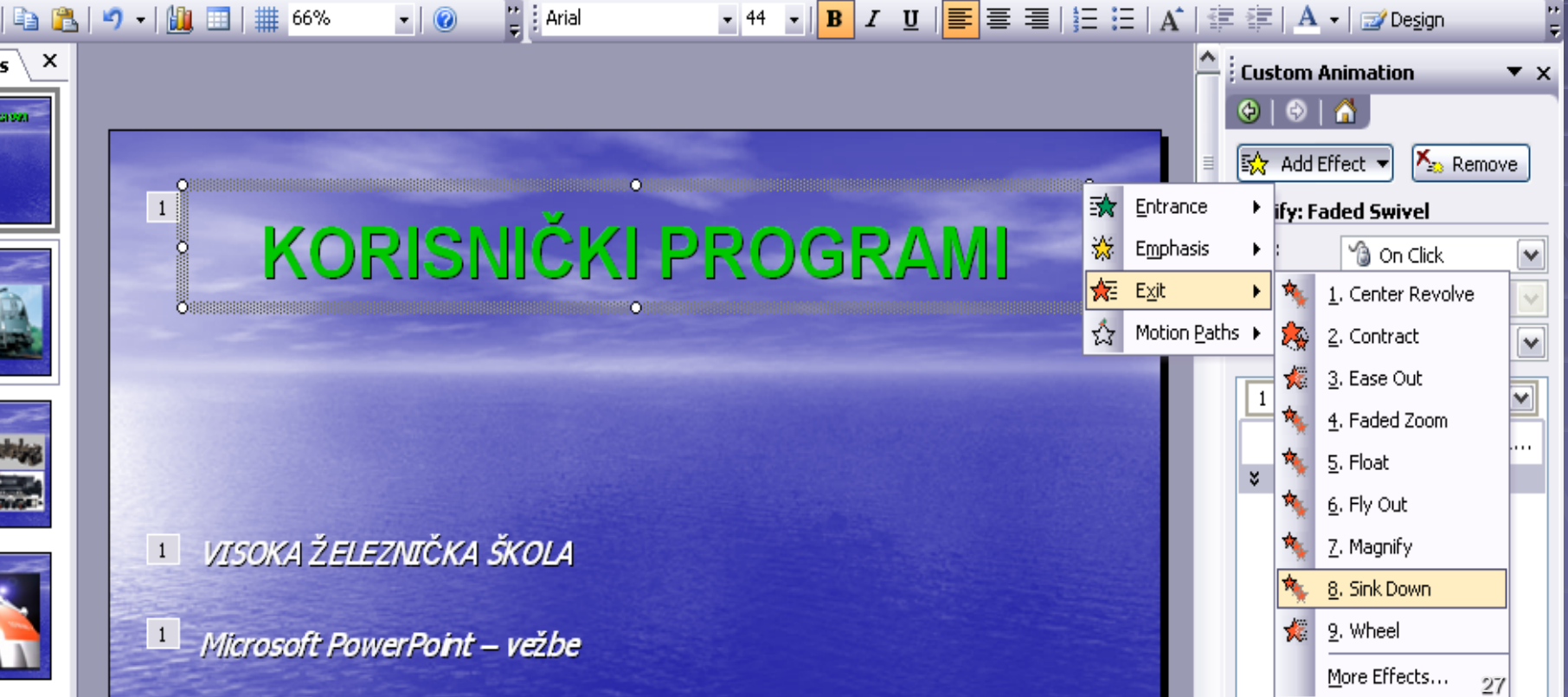

 Nakon podešavanja efekata, u panou *Custom animation* će biti prikazan raspored animacija.

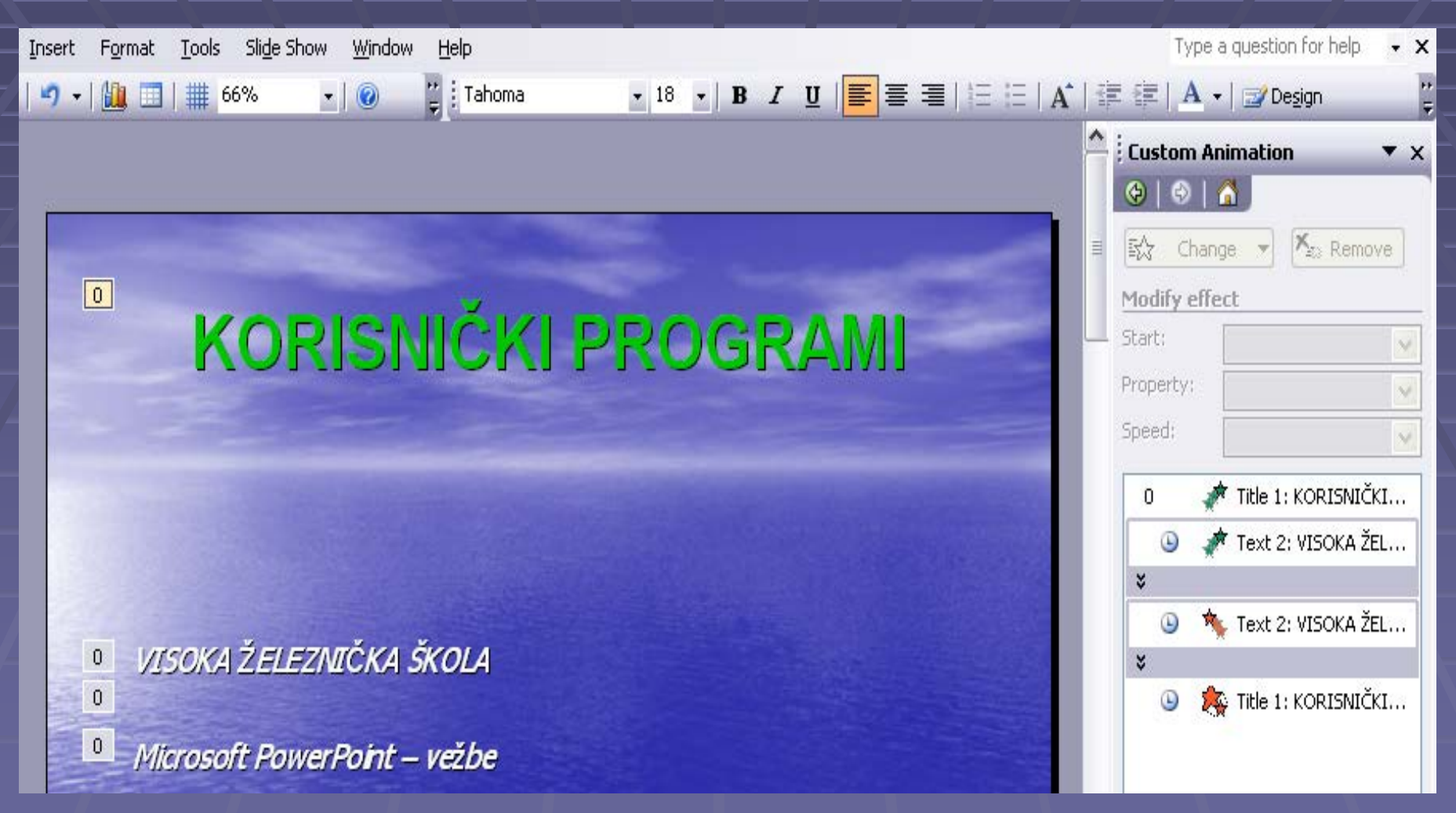

- Radi prikazivanja animacije bez zastoja, za sve efekte ćemo ponoviti postupak kao kod prvog podešavanja naslova (*Start after Privious*).
- Animacije primenimo I na ostale strane nakon čega možemo pogledati celu prezentaciju, stranu po stranu.
	- Da bi prikaz stranica sa animacijama kretao sa završetkom prikazivanja prethodne stranice, moramo u liniji sa osnovnim alatkama aktivirati *SlideShow, Slide Transition.* U panou Slide Transition podešavaju se način početka slajda (stranice), brzina pojavljivanja, kao I način početka. Posle podešavanja ovih parametara, aktiviranjem ikonice Apply to All Slides završavamo pripremu ove prezentacije.

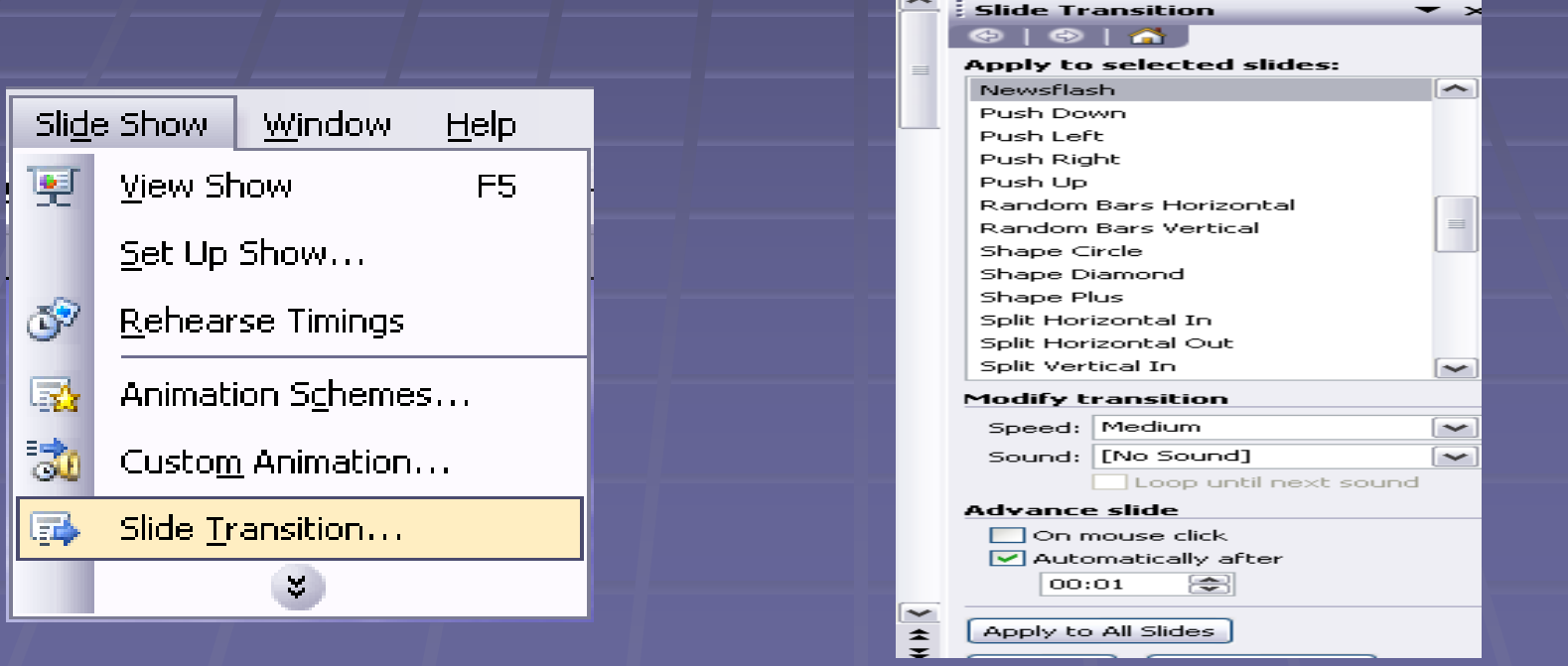

29

 Radi prikazivanja animacije odmah po aktiviranju, prezentaciju možemo sačuvati u formatu *PowerPoint Show***.**

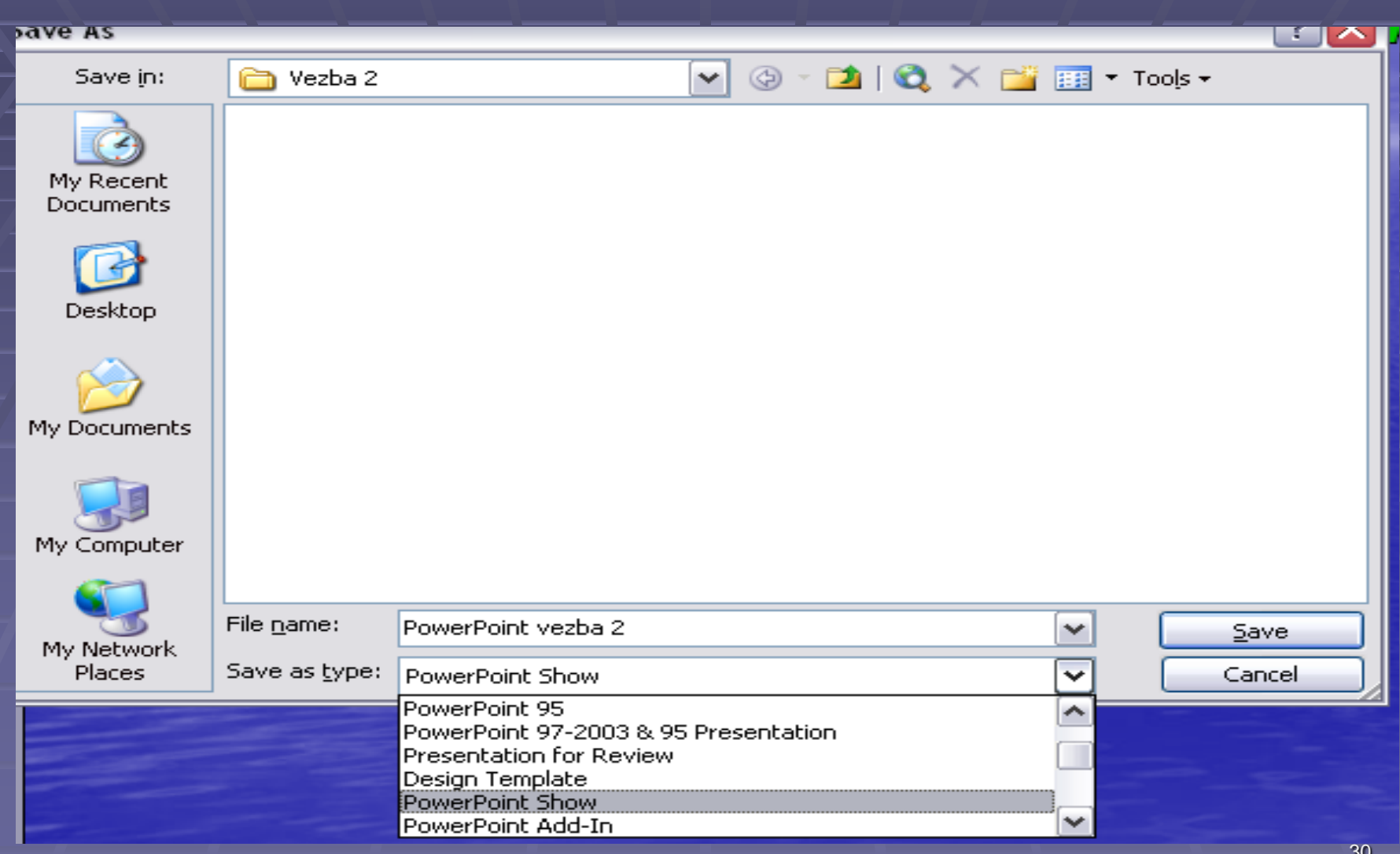

## **ZAKLJUČAK**

**Preporuke za izradu dobre prezentacije podrazumevaju ispunjenje jednog važnog uslova:**

 **Tema i način prezentacije moraju biti jasno definisani i dobro osmišljeni, u skladu sa zadatim ciljem prezentacije. Treba stalno imati na umu da se prezentacija pravi za ciljnu publiku, određenog stepena znanja i percepcije.**

 **U zavisnosti od toga kakva se prezentacija traži potrebno je izabrati odgovarajući program da bi izlaganje bilo efektivnije i bolje.**